# **DIGITAL MEDIA EMPANELMENT USER MANUAL**

au.

सचार

#### **LIST OF THE REQUIRED DOCUMENTS**

 Report of average monthly unique user count for last 6 months certified by website/ OTT/Digital Audio Platforms auditor

mmunication

**❖** 3PAS certificate engagement with CBC

य

- Upload Certificate to ensure that OTT/Digital Audio Platforms work owned and operated in India
- ❖ Incorporation certificate of the company/proprietorship
- Notarized certificate under name, signature and seal stating that information is correct on 100 rupees stamp (Sample File is provided in the form)
- Document for ensuring eligibility of being at least ONE year old and must be continuously in operation under the same name for a minimum of one year (On company letterhead) (Sample File is provided in the form)
- Upload Technical Bid(Sample File is provided in the form)
- Upload duly signed (each page sign & stamp) of Blank Tender Document which signifies acceptance of all tender documents. (Sample File is provided in the form)
- PAN Card
- GST Certificate

#### **IMPORTANT INSTRUCTIONS:**

- $\div$  All the mandatory fields marked with  $*$  have to be filled.
- $\div$  Do not use any special character while filing the form.
- All the documents should be uploaded in **"PDF"** format.
- $\div$  Ensure that all information is entered correctly.
- Online processing fee of Rs10,000/- (ten thousand) as processing fee (nonrefundable) through Bhartkosh . No other payment mode will be accepted.
- After submitting online form, physical submission of Documents are required at CBC.

#### P a g e | **2**

# **REGISTRATION PROCESS**

#### **STEP 1:** Click on **"Fresh Empanelment Registration"**

- Select the *"New Media"* option in the *"Select Vendor/Partner Category".*
- *Select the "Digital Media" option in the "Select Wing Type".*
- Enter *"Email"* and *"Mobile No".*
- Click on *"Sign Up"* button.

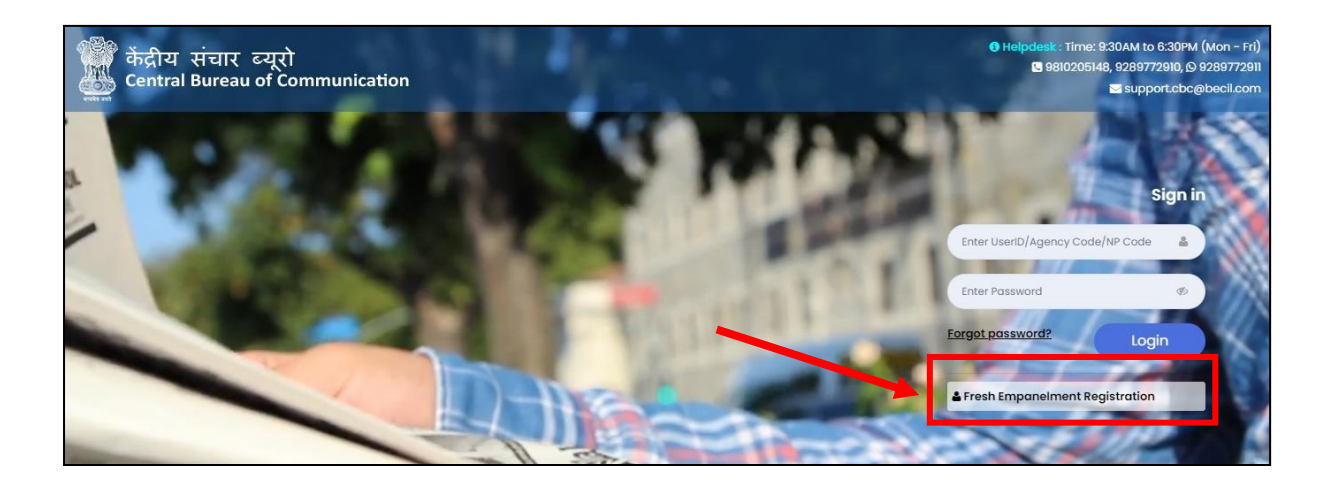

![](_page_1_Picture_8.jpeg)

# **STEP 2:** You will receive OTP on both (Email and Mobile Number)

- Enter both received **OTP**
- Click on **"Submit"** button
- **Set your password**

(The best practice is to use a combination of numeric, special characters, uppercase and lowercase alphabets i.e Cental@01)

![](_page_2_Picture_6.jpeg)

**#NOTE:** Once you have completed the registration, you will be notified via email and a 6-digit User Id which a combination of Alphanumeric will be sent to you.

#### P a g e | **4**

# LOGIN PROCESS

## **Step 1:** To log in

- Enter **User Id**
- Enter **Password**
- Click on **"Login"** button

![](_page_3_Picture_6.jpeg)

## **Step 2:** Click on "**Digital Media Fresh Empanelment"**

![](_page_3_Picture_85.jpeg)

**Step 3:** Click on "**Apply for Fresh Empanelment"** and select the "**applying for category".**

![](_page_4_Picture_25.jpeg)

#### **Step 4:** Read all the instructions carefully.

Tick the box, select the category and click on the **"Next"** button.

## If applying for **"OTT/Digital Audio Platforms (Choose Category A or B)"**

![](_page_5_Picture_72.jpeg)

# **Step 5:** Fill all the required details and click on **"Next"** button.

![](_page_6_Picture_40.jpeg)

![](_page_6_Picture_41.jpeg)

#### P a g e | **8**

![](_page_7_Picture_19.jpeg)

•

#### **Step 6:** Upload all the required documents and click on **"Preview and Submit" button.**

(All documents should be in **PDF** format and should be **2MB each**)

![](_page_8_Picture_93.jpeg)

≛ Technical Bid

Choose file

Upload duly signed (each page sign & stamp) of Blank Tender Document which signifies acceptance of all tender documents.(Max size allowed 10 Mb)\* Sample for blank Tender Document

Choose file

ा affirm that all the information given by me is true and nothing has been concealed / मैं पुष्टि करता हूं कि मेरे द्वारा दी गई सभी जानकारी सत्य है और कुछ भी छुपाया नहीं गया है।"

Browse Upload

wse Upload

**Step 7:**Upload Fill all the required details and click on **"Proceed"** button. Submit the application fees i.e Rs10,000/-.You will get the payment receipt on successful payment, which you can download.

![](_page_9_Picture_189.jpeg)

#### **IMPORTANT NOTE:**

A copy of the duly filled online application form should also be submitted physically along with the technical and financial bids within the stipulated time period to:

**Shri Sreerag M, Deputy Director, Digital Media Wing, CBC Room NO: 158(1st Floor), Soochna Bhawan, CGO Complex, Lodhi Road, New Delhi,110003**